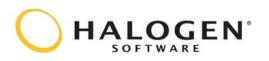

### Performance Quick Reference Guide - Employees

## Using your Home page

Your Home page highlights everything you need to manage your own performance. Stay on top of your goals, development plans, tasks to complete, and feedback. Easily keep yourself on track by updating activities, completing tasks, preparing for performance conversations and sharing feedback - all from your personalized dashboard view.

Note: Use the Navigation Bar to go to the areas of the site. Using the browser's Back button could result in lost data.

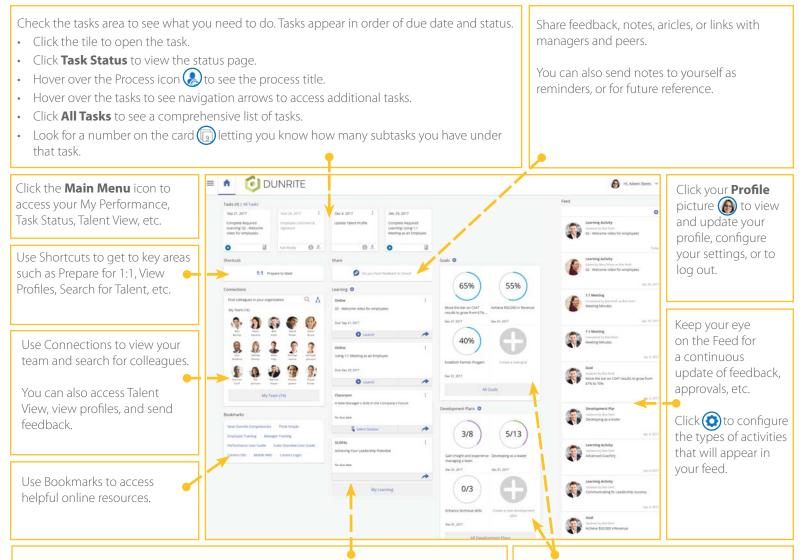

Use the Learning area for quick access to your learning activities. Activities will appear in order of due date.

- Click 🕀 to access the learning catalog and add more activities.
- Click the tile to view the complete details.
- Click Launch to open the course directly.
- Click to copy the link to an activity and share it with someone via email.
- Click (i) to view training location and schedule details.
- Click (access resources associated with that activity.
- Click My Learning to see a complete list of your learning activities.

Create or update goals and development plans right from the Home page.

Up to four items will be displayed (based on due date, then modified date). Click **All Goals** or **All Development Plans** to see additional items.

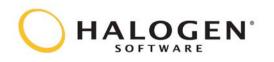

### Performance Quick Reference Guide - Employees

# Working with tasks

#### Accessing your tasks

Your tasks appear at the top of the Home page in priority order. In addition, you may receive an email notification when you have a task to complete. Note: Emails could end up in your junk mail folder if you do not add permissions to your mail client. Contact your administrator if you need help.

To open a task, click the **tile**.

| Either the form will open                                                         | Nov 20, 2017                       |  | Complete Your Performance Review                                                                                                    |          | Help 🗙                |
|-----------------------------------------------------------------------------------|------------------------------------|--|----------------------------------------------------------------------------------------------------|----------|-----------------------|
|                                                                                   | Complete Your Performance          |  | Alexis Stevens<br>Performance Review (GEN)<br>By Alexis Stevens                                                                                        |          |                       |
|                                                                                   | Review                             |  | Form Navigator 💽   🚔   🍜 💱   🚍                                                                                                    |          | Save Complete         |
| or                                                                                | *                                  |  | Employee Identification<br>2016 Care Competencies<br>Customer Focus<br>Cutivating Networks and Partnerst<br>Driving Innovation<br>Personal Growth Plan |          | ^                     |
|                                                                                   |                                    |  |                                                                                                    |          |                       |
| the task window will open.<br>From here, click the link under<br>the Task column. | 2 days overdue                     |  | Sign off job description                                                                                                    |          | $\mathbf{X}$          |
|                                                                                   | Sign off job description (1 To-Do) |  | I                                                                                                    |          | Displaying 1 - 1 of 1 |
|                                                                                   |                                    |  | Title (ID) 🔺                                                                                                    | Task     |                       |
|                                                                                   | •                                  |  | Customer Service - Team Lead (Cust-01)                                                                                                    | Sign Off |                       |
|                                                                                   |                                    |  |                                                                                                    |          |                       |
|                                                                                   | 🛔 🛛 Task Status 🔲                  |  |                                                                                                    |          | Close                 |

Refer to page 3 for information on working with a form.

Once all tasks are complete, you can access your completed forms in the Past Evaluations section in My Performance.

#### Viewing the Task Status Page

This page provides a task status overview and, depending on the process, it may include a link to complete a task.

From your Home page, click the **Task Status** link either within the task title or from the Main Menu.

| days overdue                       | = 🕈 🤇                                             | 🧿 dunrite                       | 🗊 Task Status                                                                      |                                                       |                                      |                                                          |                                                | HL Aleen Be                                     |
|------------------------------------|---------------------------------------------------|---------------------------------|------------------------------------------------------------------------------------|-------------------------------------------------------|--------------------------------------|----------------------------------------------------------|------------------------------------------------|-------------------------------------------------|
| Sign off job description (1 To-Do) | Performance Review                                | (GEN)                           |                                                                                    |                                                       |                                      |                                                          | Viewing: Pert                                  | omance Review (OEN)                             |
|                                    | Nov 20, 2017<br>Employee writes aa8-<br>appraisat | Nov 3, 2017<br>Solier Evolution | Nov 3, 2017<br>Evaluators complete<br>360 Muturater<br>assessments<br>24 Completed | Nov 21, 2017<br>Manager writes<br>employer appraisats | Nov 21, 2017<br>Third party feedback | Nev 22, 2017<br>Second level manager<br>approval, review | Nov 34, 2017<br>Manager meats with<br>amployee | Nov 20, 2017<br>Employee comment &<br>signature |
| Task Status 🛑 = 👖 =                | Search First and/or Last Nam                      | Search                          | Show All                                                                           |                                                       |                                      |                                                          |                                                | Advanced Sear                                   |
| Alexis Stevens 👔 🗸 🚍               | Appraisal Tasks                                   |                                 |                                                                                    |                                                       |                                      |                                                          |                                                |                                                 |
|                                    | H + Page 1 of 1 +                                 | Last Name                       | Evaluators complete 360 Multirater asser                                           |                                                       |                                      | Modified Date                                            | Due Date                                       | Displaying 1 -                                  |
| My Performance                     | Alexa                                             | Stevens                         | 0                                                                                  |                                                       |                                      | Jun 15, 2016                                             | Nov 3, 2017                                    | Jun 15, 2016                                    |
|                                    | Dane                                              | Bruce                           | 0                                                                                  |                                                       |                                      | Oct 13, 2014                                             | Nov 3, 2017                                    | Oct 13, 2014                                    |
| Task Status 🛑 💻 💻 💻 💻 .            | Pat                                               | Johnson                         | 0                                                                                  |                                                       |                                      | Jun 11, 2016                                             | Nov 3. 2017                                    | Jun 11, 2016                                    |
| Talent View                        | Patricia                                          | Mayer                           | 0                                                                                  |                                                       |                                      | Jun 7, 2017                                              | Nov 3, 2017                                    | Jun 7, 2017                                     |
|                                    |                                                   |                                 |                                                                                    |                                                       |                                      |                                                          |                                                |                                                 |
| Talent Search                      |                                                   |                                 |                                                                                    |                                                       |                                      |                                                          |                                                |                                                 |
| Learning Library                   |                                                   |                                 |                                                                                    |                                                       |                                      |                                                          |                                                |                                                 |
| Job Description Library            |                                                   |                                 |                                                                                    |                                                       |                                      |                                                          |                                                |                                                 |
|                                    |                                                   |                                 |                                                                                    |                                                       |                                      |                                                          |                                                |                                                 |

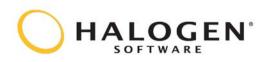

### Performance Quick Reference Guide - Employees

# Working with a form

Some of the features available as you work with a form are described here. The icons are explained below.

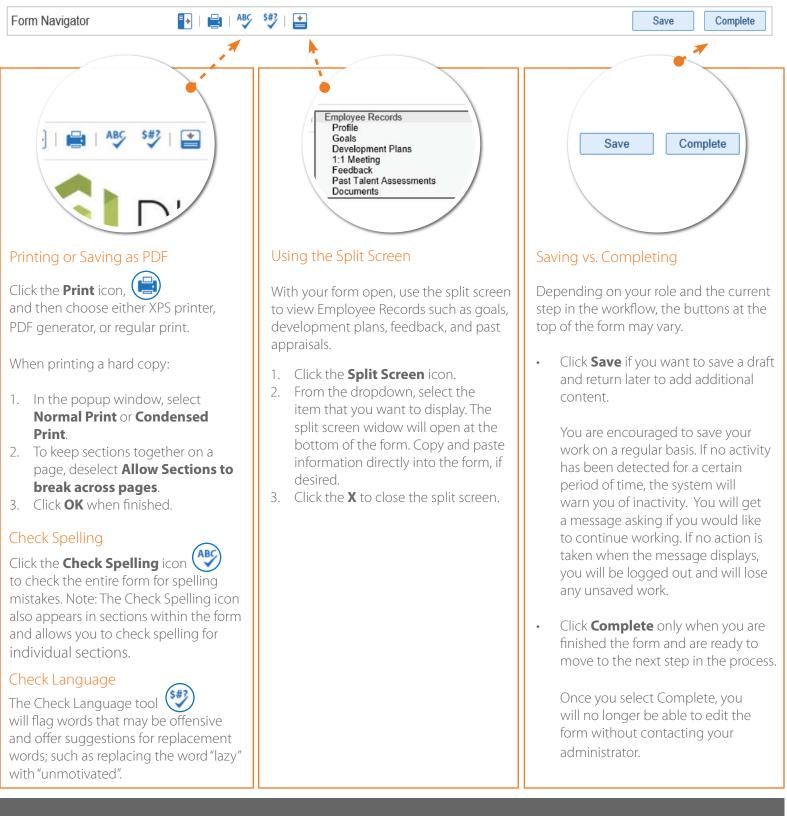